# Alibaba Cloud ApsaraDB for MySQL

**Quick Start for MariaDB TX**

**Issue: 20190816**

MORE THAN JUST CLOUD | C- Alibaba Cloud

# <span id="page-1-0"></span>Legal disclaimer

**Alibaba Cloud reminds you to carefully read and fully understand the terms and conditions of this legal disclaimer before you read or use this document. If you have read or used this document, it shall be deemed as your total acceptance of this legal disclaimer.**

- **1. You shall download and obtain this document from the Alibaba Cloud website or other Alibaba Cloud-authorized channels, and use this document for your own legal business activities only. The content of this document is considered confidential information of Alibaba Cloud. You shall strictly abide by the confidentiality obligations. No part of this document shall be disclosed or provided to any third party for use without the prior written consent of Alibaba Cloud.**
- **2. No part of this document shall be excerpted, translated, reproduced, transmitted, or disseminated by any organization, company, or individual in any form or by any means without the prior written consent of Alibaba Cloud.**
- **3. The content of this document may be changed due to product version upgrades , adjustments, or other reasons. Alibaba Cloud reserves the right to modify the content of this document without notice and the updated versions of this document will be occasionally released through Alibaba Cloud-authorized channels. You shall pay attention to the version changes of this document as they occur and download and obtain the most up-to-date version of this document from Alibaba Cloud-authorized channels.**
- **4. This document serves only as a reference guide for your use of Alibaba Cloud products and services. Alibaba Cloud provides the document in the context that Alibaba Cloud products and services are provided on an "as is", "with all faults " and "as available" basis. Alibaba Cloud makes every effort to provide relevant operational guidance based on existing technologies. However, Alibaba Cloud hereby makes a clear statement that it in no way guarantees the accuracy, integrity , applicability, and reliability of the content of this document, either explicitly or implicitly. Alibaba Cloud shall not bear any liability for any errors or financial losses incurred by any organizations, companies, or individuals arising from their download, use, or trust in this document. Alibaba Cloud shall not, under any circumstances, bear responsibility for any indirect, consequential, exemplary, incidental, special, or punitive damages, including lost profits arising from the use**

**or trust in this document, even if Alibaba Cloud has been notified of the possibility of such a loss.**

- **5. By law, all the content of the Alibaba Cloud website, including but not limited to works, products, images, archives, information, materials, website architecture, website graphic layout, and webpage design, are intellectual property of Alibaba Cloud and/or its affiliates. This intellectual property includes, but is not limited to, trademark rights, patent rights, copyrights, and trade secrets. No part of the Alibaba Cloud website, product programs, or content shall be used, modified , reproduced, publicly transmitted, changed, disseminated, distributed, or published without the prior written consent of Alibaba Cloud and/or its affiliates . The names owned by Alibaba Cloud shall not be used, published, or reproduced for marketing, advertising, promotion, or other purposes without the prior written consent of Alibaba Cloud. The names owned by Alibaba Cloud include, but are not limited to, "Alibaba Cloud", "Aliyun", "HiChina", and other brands of Alibaba Cloud and/or its affiliates, which appear separately or in combination, as well as the auxiliary signs and patterns of the preceding brands, or anything similar to the company names, trade names, trademarks, product or service names, domain names, patterns, logos, marks, signs, or special descriptions that third parties identify as Alibaba Cloud and/or its affiliates).**
- **6. Please contact Alibaba Cloud directly if you discover any errors in this document.**

# <span id="page-4-0"></span>Generic conventions

#### Table -1: Style conventions

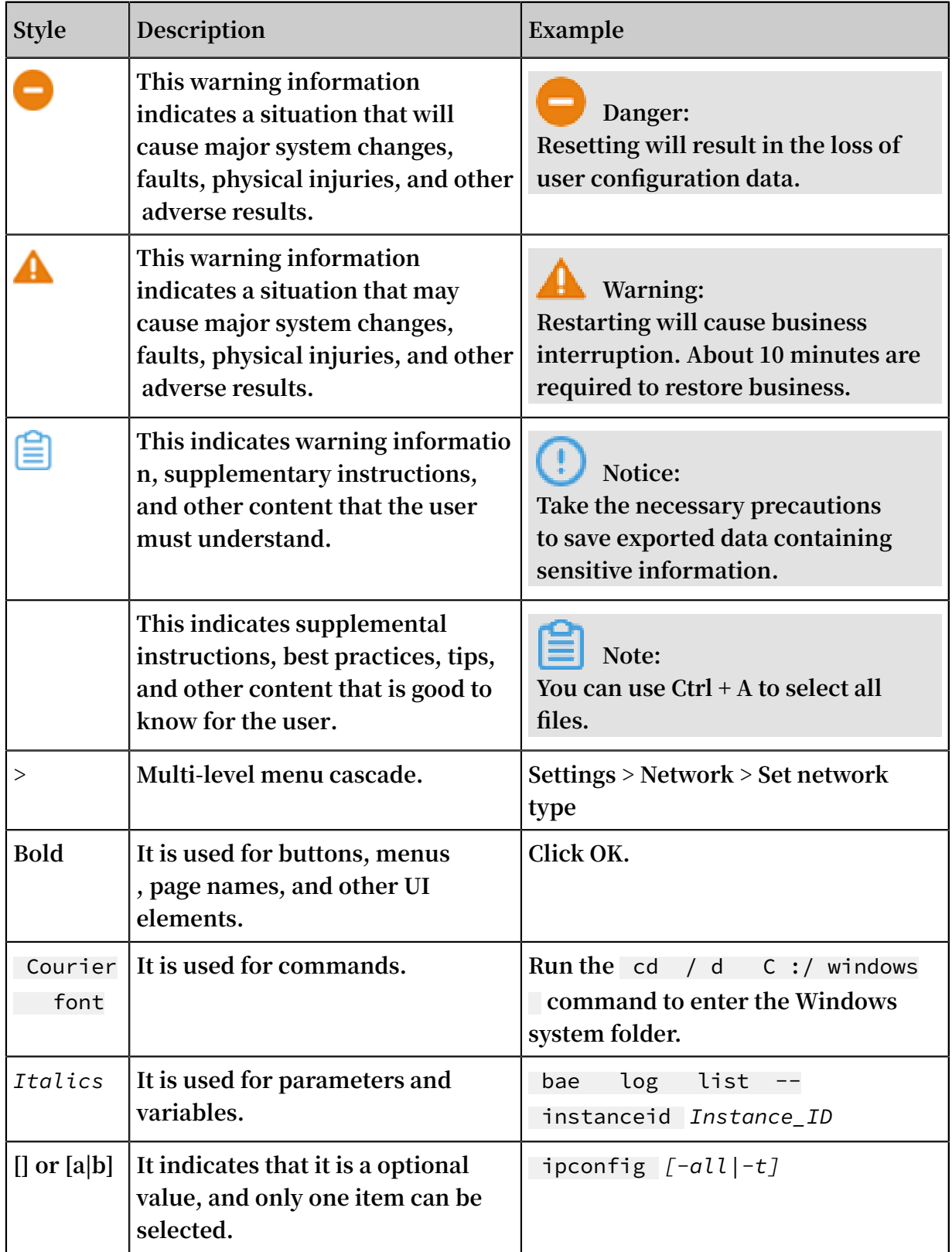

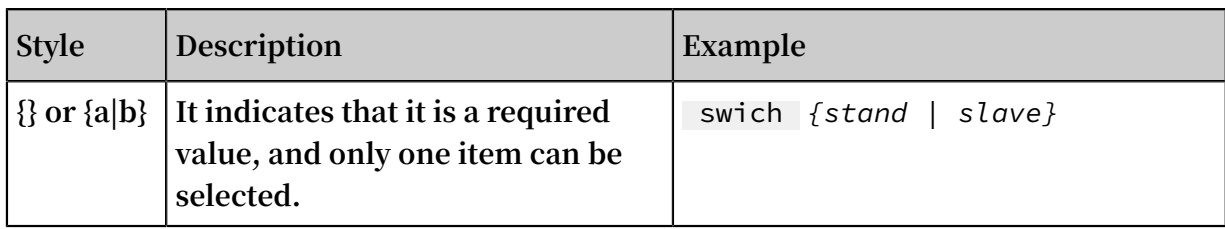

## **Contents**

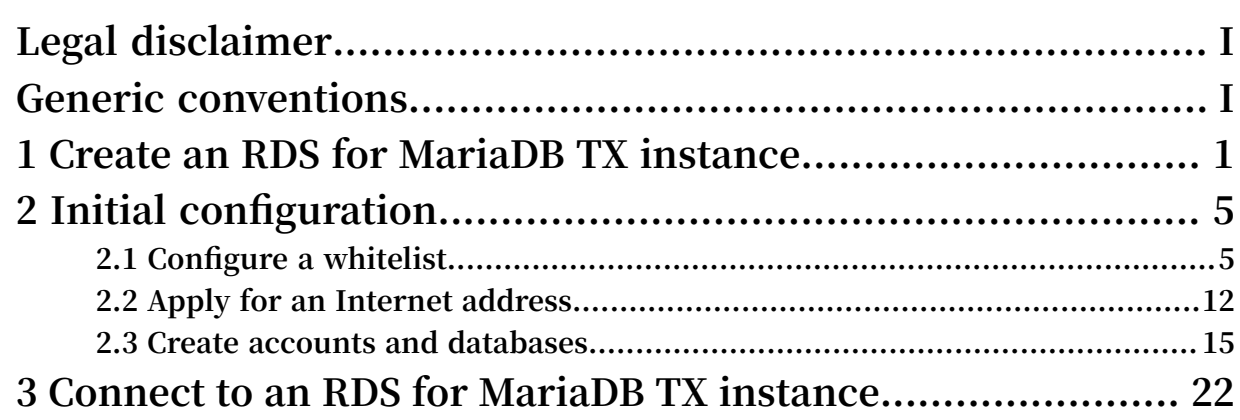

### <span id="page-8-0"></span>1 Create an RDS for MariaDB TX instance

**You can use the RDS console or APIs to create an RDS for MariaDB TX instance. For more information about instance pricing, see #unique\_4. This topic describes how to create an RDS for MariaDB TX instance in the RDS console. For information about how to create an RDS for MariaDB TX by using APIs, see #unique\_5.**

#### Prerequisites

**You have registered an Alibaba Cloud account. For more information, see [Sign](https://www.alibabacloud.com/help/doc-detail/50482.html) up with [Alibaba](https://www.alibabacloud.com/help/doc-detail/50482.html) Cloud.**

#### **Precautions**

- **• Subscription instances cannot be converted to Pay-As-You-Go instances.**
- **• Pay-As-You-Go instances can be converted to Subscription instances. For more information, see #unique\_6.**
- **• An Alibaba Cloud account can create up to 30 Pay-As-You-Go RDS instances. You can open a [ticket](https://workorder-intl.console.aliyun.com/console.htm#/ticket/createIndex) to apply for increasing the limit.**

#### Procedure

- **1. Log on to the RDS [console](https://rds.console.aliyun.com/?spm=5176.doc43185.2.7.mR2Syx).**
- **2. On the Instances page, click Create Instance.**
- **3. Select a billing method.**
	- **• Pay-As-You-Go: indicates post payment (billed by hour). For short-term requirements, create Pay-As-You-Go instances because they can be released at any time to save costs.**
	- **• Subscription: indicates prepayment. You need to pay when creating an instance. For long-term requirements, create Subscription instances because they are more cost-effective. Furthermore, the longer the subscription, the higher the discount.**

**4. Set the following parameters.**

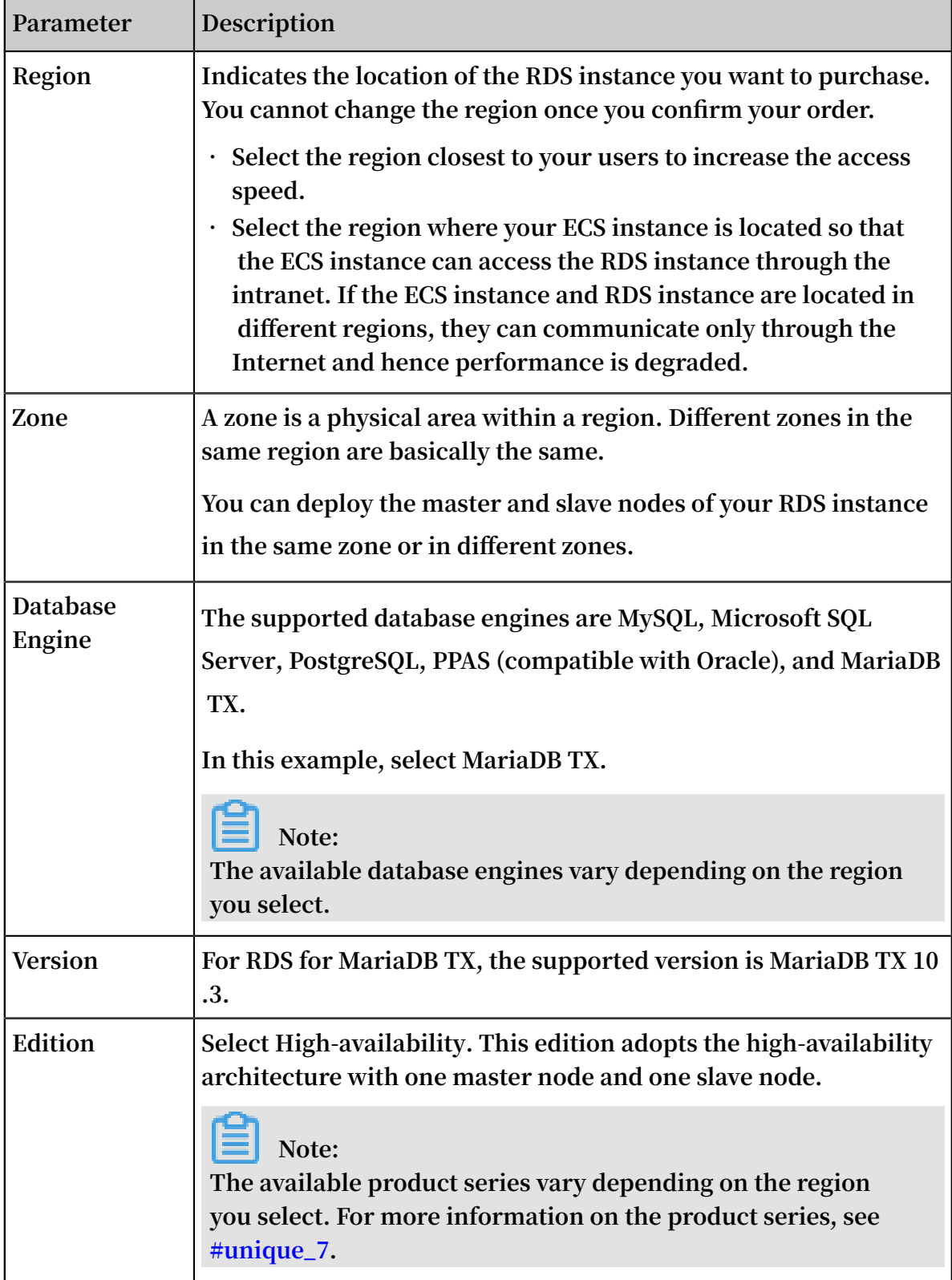

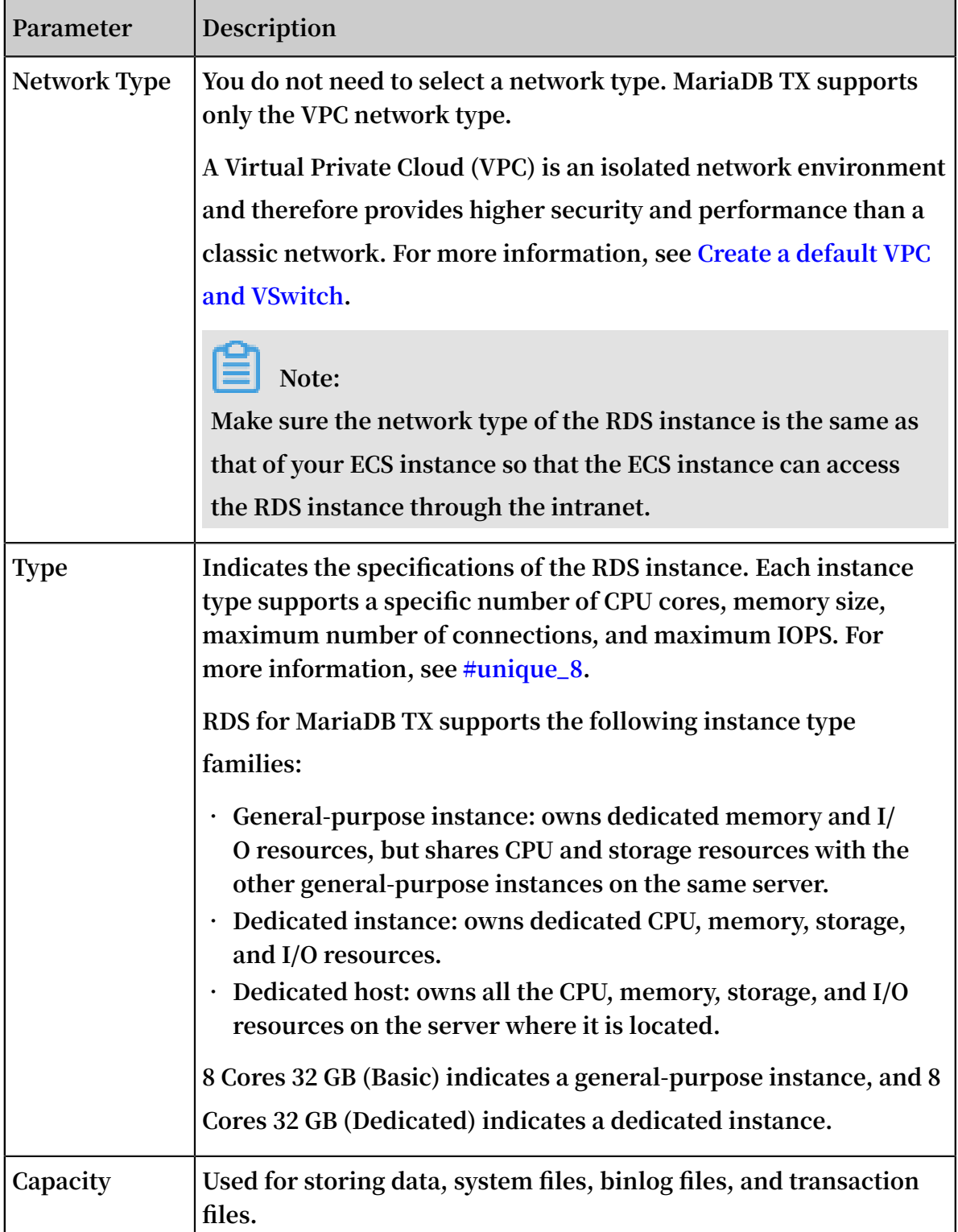

**5. Set the duration (only for Subscription instances) and quantity, and click Buy Now.**

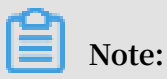

**For a Subscription instance, you can:**

**• Select Auto Renew in the Duration section. Then the system can automatically deduct fees to extend the validity period of your instance. For example, if you**

**purchase a three-month Subscription instance with Auto Renew selected, the system automatically deducts frees of three months when the instance is about to expire.**

- **• Click Add to Cart and then click the cart to place the order.**
- **6. On Order Confirmation page, select Terms of Service, Service Level Agreement, and Terms of Use, click Pay Now, and complete the payment.**

#### What to do next

**1. In the upper-left corner of the RDS [console](https://rdsnext.console.aliyun.com), select the region where the instance is located, and view the instance details.**

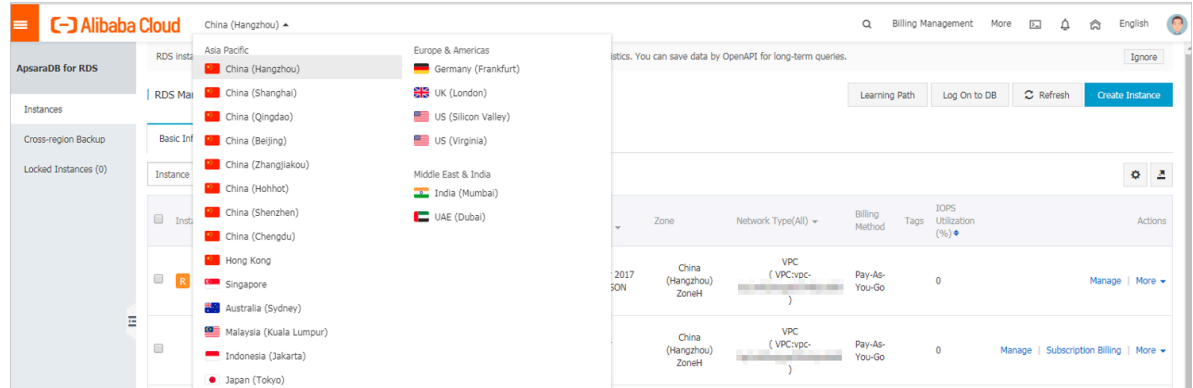

- **2. #unique\_9.**
- **3. Create accounts.**
- **4. #unique\_11 (if you want to access the RDS instance through the Internet).**
- **5. Connect to the RDS instance.**

# <span id="page-12-0"></span>2 Initial configuration

### <span id="page-12-1"></span>2.1 Configure a whitelist

**After you create an RDS instance, you must configure a whitelist to allow external devices to access the instance. The default whitelist contains only 127.0.0.1. Before you add new IP addresses to the whitelist, no devices are allowed to access the RDS instance.**

**To configure a whitelist, you can perform the following operations:**

- **• Configure a whitelist: Add IP addresses to the whitelist to allow access to the RDS instance.**
- **• Configure an ECS security group: Add an ECS security group for the RDS instance to allow ECS instances in the group to access the RDS instance.**

**A whitelist can be used to improve the security of your RDS instance. We recommend that you update the whitelist on a regular basis. Configuring a whitelist does not affect the normal operation of your RDS instance.**

Configure an IP address whitelist

#### **Precautions**

- **• The default IP whitelist can only be edited or cleared, but cannot be deleted.**
- **• You must confirm which network isolation mode your RDS instance is in before configuring the whitelist. Refer to the corresponding operations based on the network isolation mode.**

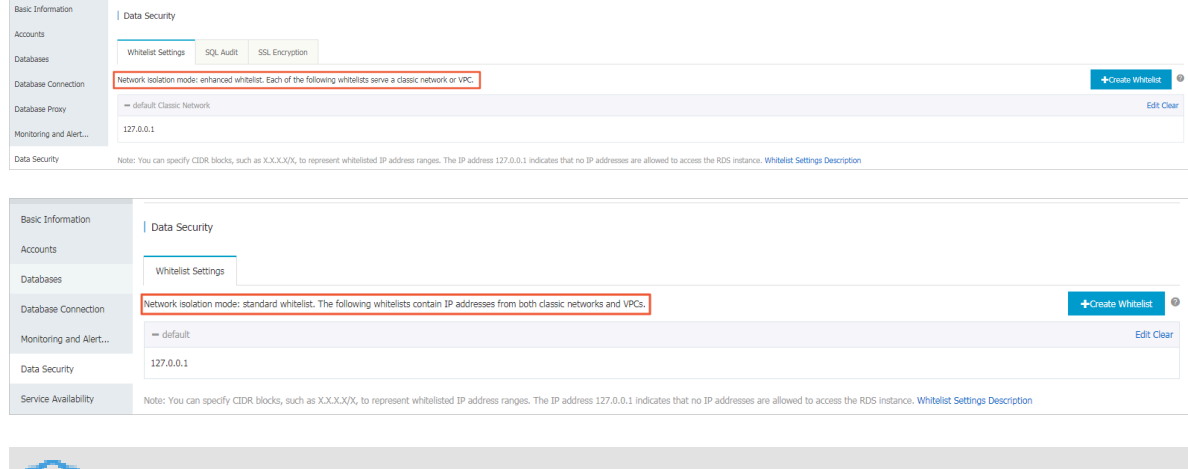

**Note:**

**The intranet where an RDS for MariaDB instance is located must be a VPC.**

#### **Configure an enhanced whitelist**

- **1. Log on to the RDS [console](https://rds.console.aliyun.com/).**
- **2. In the upper-left corner, select the region where the target instance is located.**

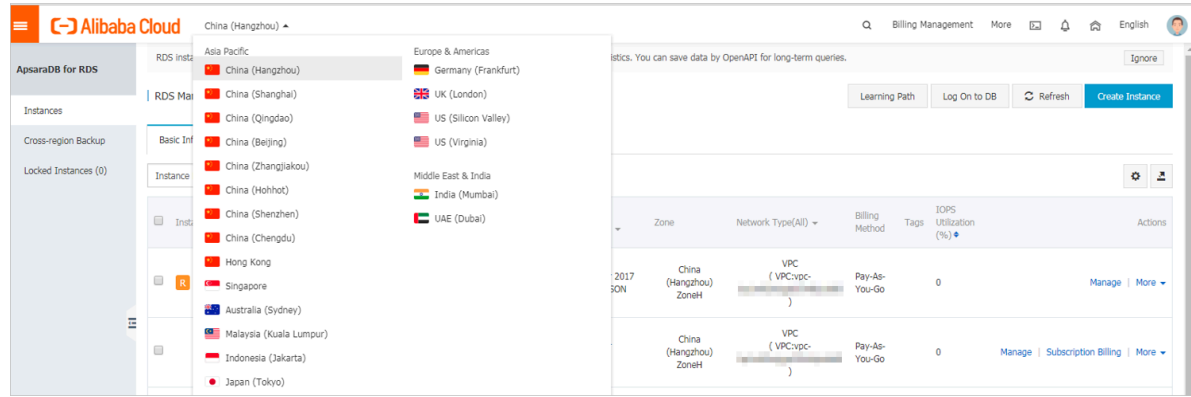

- **3. Find the target instance and click its ID.**
- **4. In the left-side navigation pane, click Data Security.**
- **5. On the Whitelist Settings tab page, follow these instructions based on your usage scenario:**
	- **• Accessing an RDS instance from an ECS instance located within a VPC: Click Edit next to the** default VPC **whitelist.**
	- **• Accessing an RDS instance from an ECS instance located within a classic network: RDS for MariaDB TX instances do not support classic networks. Therefore, you can apply for an Internet IP address for your RDS for MariaDB TX instance and then use the Internet IP address to connect to your RDS for MariaDB TX instance.**
	- **• Accessing an RDS instance from an instance or host located in a public network: Click Edit next to the** default Classic Network **whitelist.**

### **Note:**

**• If the ECS instance accesses the RDS instance by using the VPC, you must make sure that the two instances are in the same region and have the same network type. Otherwise, the connection fails.**

**• You can also click Create Whitelist. In the displayed Create Whitelist dialog box, select a network type, VPC or Classic Network/Public IP.**

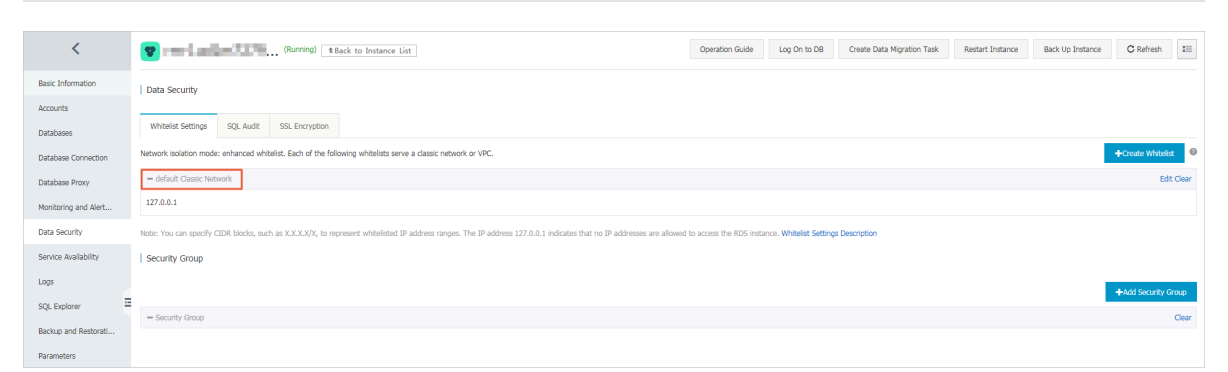

- **6. In the displayed Edit Whitelist dialog box, specify IP addresses or CIDR blocks used to access the instance, and then click OK.**
	- **• If you specify the CIDR block 10.10.10.0/24, any IP addresses in the 10.10.10.***X* **format are allowed to access the RDS instance.**
	- **• To add multiple IP addresses or CIDR blocks, separate each entry with a comma (without spaces), for example,** 192.168.0.1,172.16.213.9**.**
	- **• After you click Add Internal IP Addresses of ECS Instances, the IP addresses of all the ECS instances under your Alibaba Cloud account are displayed. You can quickly add internal IP addresses to the whitelist.**

**Note:**

**After you add an IP address or CIDR block to the default whitelist, the default address 127.0.0.1 is automatically deleted.**

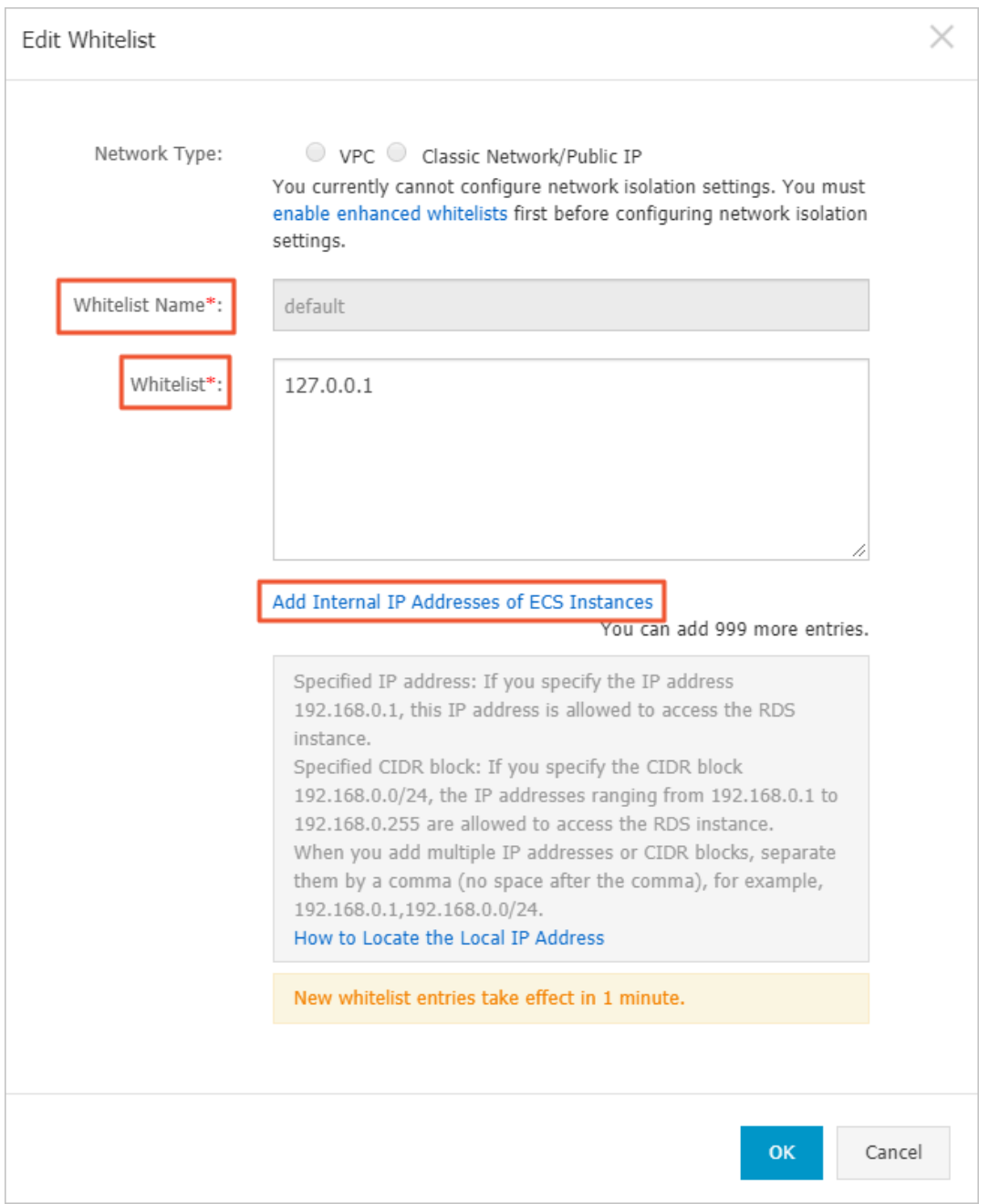

#### **Configure a standard whitelist**

**1. Log on to the RDS [console](https://rds.console.aliyun.com/).**

**2. In the upper-left corner, select the region where the target instance is located.**

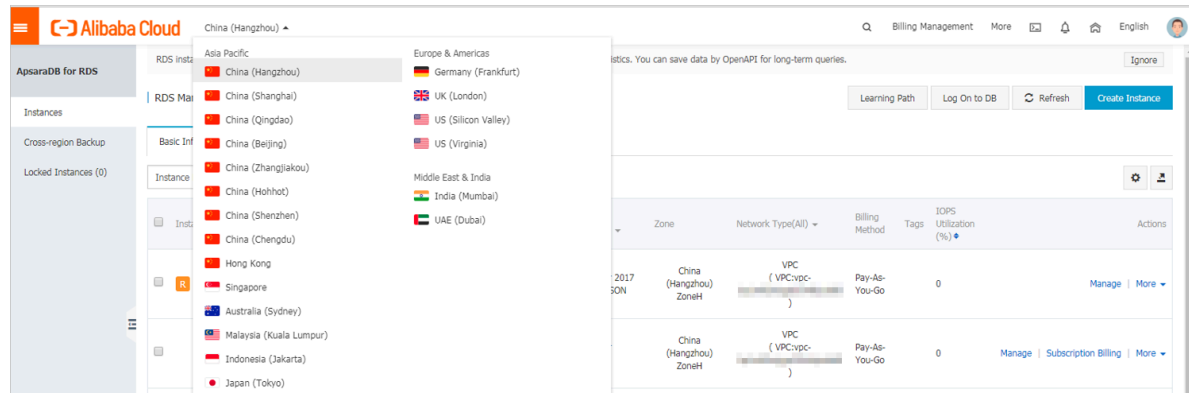

- **3. Find the target instance and click its ID。**
- **4. In the left-side navigation pane, click Data Security.**
- **5. On the Whitelist Settings tab page, click Edit corresponding to the default whitelist.**

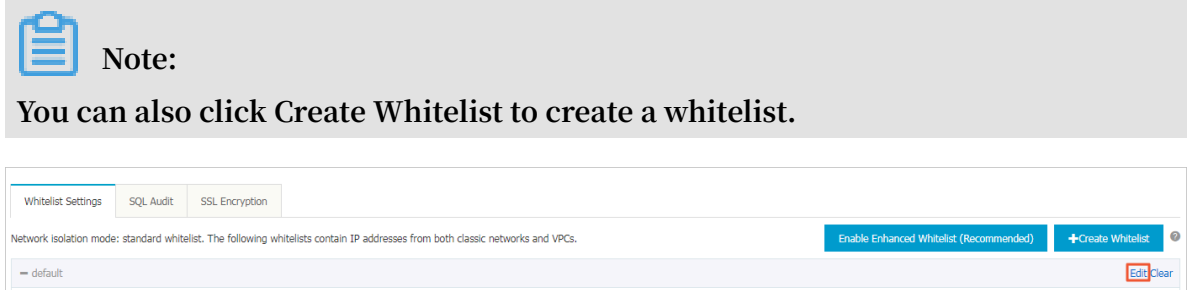

**6. In the displayed Edit Whitelist dialog box, specify the IP addresses or CIDR blocks used to access the instance, and then click OK.**

Note: You can specify CIDR blocks, such as X.X.X.X/X, to represent whitelisted IP address ranges. The IP address 127.0.0.1 indicates that no IP addresses are allowed to access the RDS instance. Whitelist Settings Descripti

- **• If you specify the CIDR block 10.10.10.0/24, any IP addresses in the 10.10.10.***X* **format are allowed to access the RDS instance.**
- **• To add multiple IP addresses or CIDR blocks, separate each entry with a comma (without spaces), for example,** 192.168.0.1,172.16.213.9**.**
- **• After you click Add Internal IP Addresses of ECS Instances, the IP addresses of all the ECS instances under your Alibaba Cloud account are displayed. You can select the internal IP addresses to add to the whitelist.**

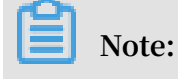

 $127.0.0.1$ 

**After you add a new IP address or CIDR block to the default whitelist, the default address 127.0.0.1 is automatically deleted.**

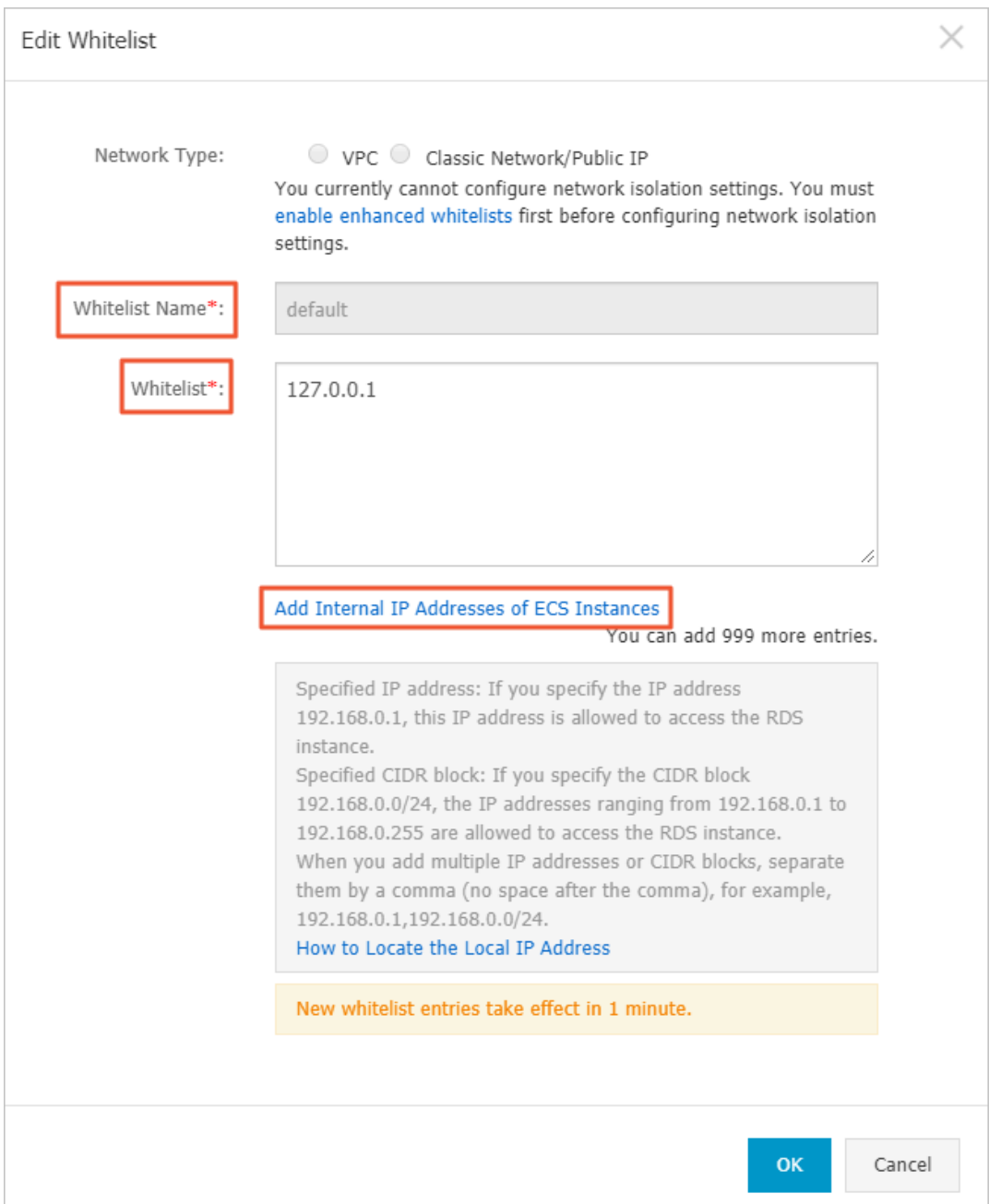

#### **Common errors**

- **• The default address 127.0.0.1 in Data Security > Whitelist Settings indicates that no device is allowed to access the RDS instance. Therefore, you need to add IP addresses of devices to the whitelist to allow access to the instance.**
- **• The IP address in the whitelist is set to 0.0.0.0, but the correct format is 0.0.0.0/0.**

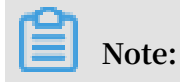

**0.0.0.0/0 indicates that all devices are allowed to access the RDS instance. Exercise caution when using this IP address.**

- **• If you enable the enhanced whitelist mode, you must make sure that:**
	- **- If the network type is VPC, the internal IP address of the ECS instance is added to the whitelist whose network isolation mode is default VPC.**
	- **- If you are connecting to the RDS instance through [ClassicLink](https://www.alibabacloud.com/help/zh/doc-detail/65412.htm), the internal IP address of the ECS instance must be added to the default VPC whitelist.**
	- **- If you are connecting to the RDS instance through a public network, the public IP address of the device must be added to the whitelist whose network isolation mode is default Classic Network .**
- **• The Internet IP address that you add to the whitelist may not be the real egress IP address. The reasons are as follows:**
	- **- The Internet IP address is not fixed and may dynamically change.**
	- **- The tools or websites used to query the Internet IP addresses provide wrong IP addresses.**

**For more information, see #unique\_17**

#### Configure an ECS security group

**An ECS security group is a virtual firewall that is used to control the inbound and outbound traffic of ECS instances in a security group. After an ECS security group is added to the RDS whitelist, the ECS instances in the security group can access the RDS instance.**

**For more information, see Create a [security](https://www.alibabacloud.com/help/doc-detail/25468.htm?spm=a2c63.p38356.a3.2.42187afeEXhLP9) group.**

#### **Precautions**

- **• Regions that support ECS security groups are China (Hangzhou), China (Qingdao), and China(Hong Kong).**
- **• You can configure both an IP address whitelist and an ECS security group. The IP addresses in the whitelist and the ECS instances in the security group can all access the RDS instance.**
- **• You can only add one ECS security group to an RDS instance.**
- **• Updates to the ECS security group are automatically synchronized to the IP address whitelist in real time.**

#### **Procedure**

#### **1. Log on to the RDS [console](https://rds.console.aliyun.com/).**

**2. In the upper-left corner, select the region where the target instance is located.**

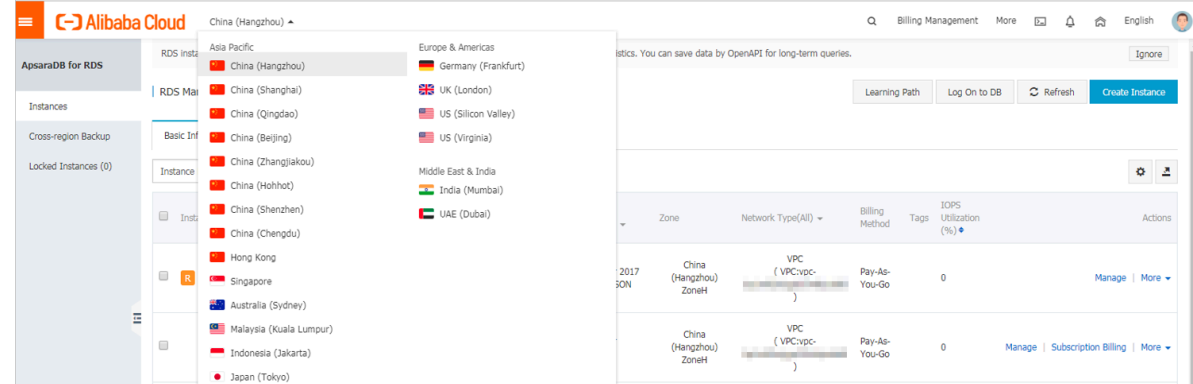

- **3. Find the target instance and click its ID.**
- **4. In the left-side navigation pane, click Data Security.**
- **5. On the Whitelist Settings tab page, click Add Security Group.**
- **6. Select the security group to be added and click OK.**

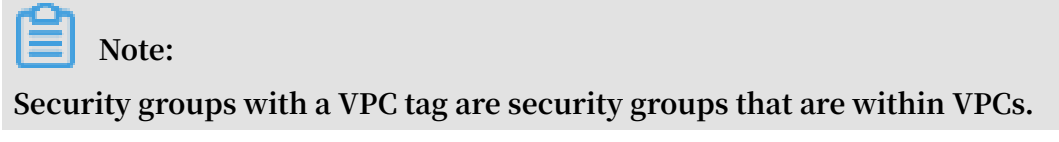

#### APIs

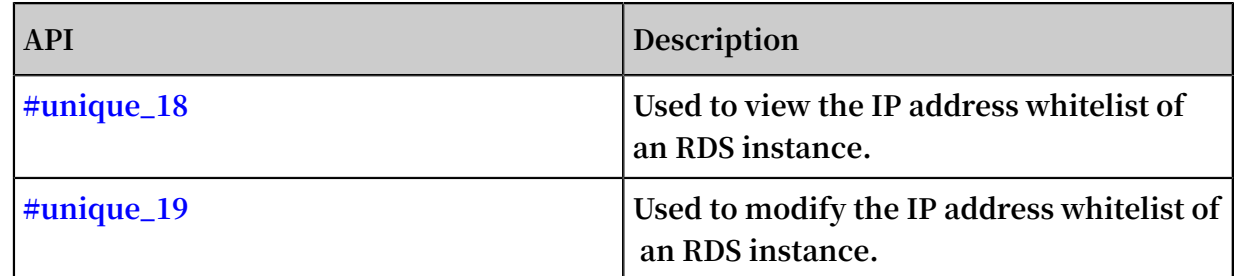

### <span id="page-19-0"></span>2.2 Apply for an Internet address

**The RDS supports two kinds of addresses: intranet addresses and Internet addresses. Specific instructions are described in the following table.**

#### Intranet and Internet addresses

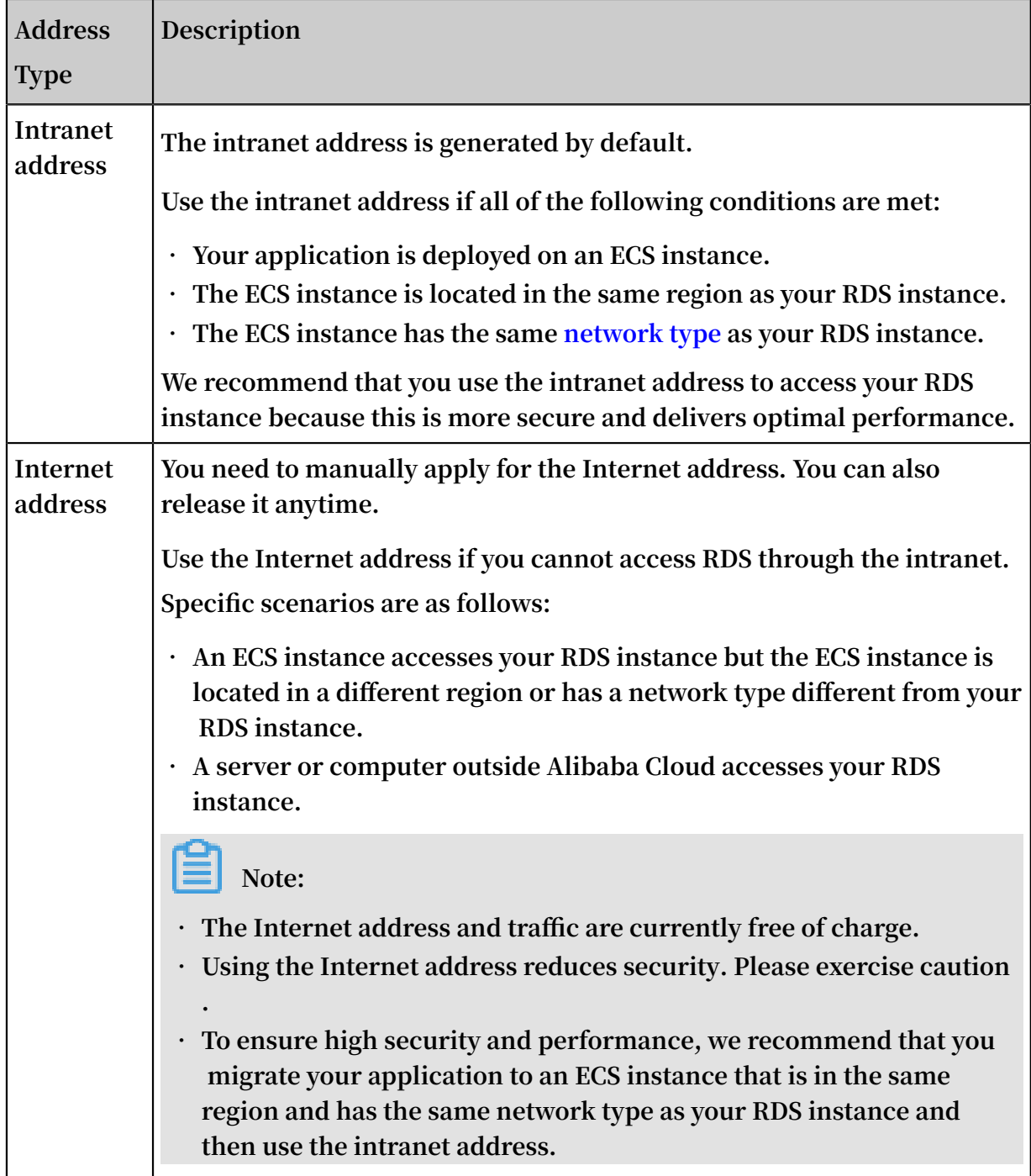

#### Apply for an Internet address

**1. Log in to the RDS [console.](https://rds.console.aliyun.com/)**

**2. In the upper-left corner, select the region where the target instance is located.**

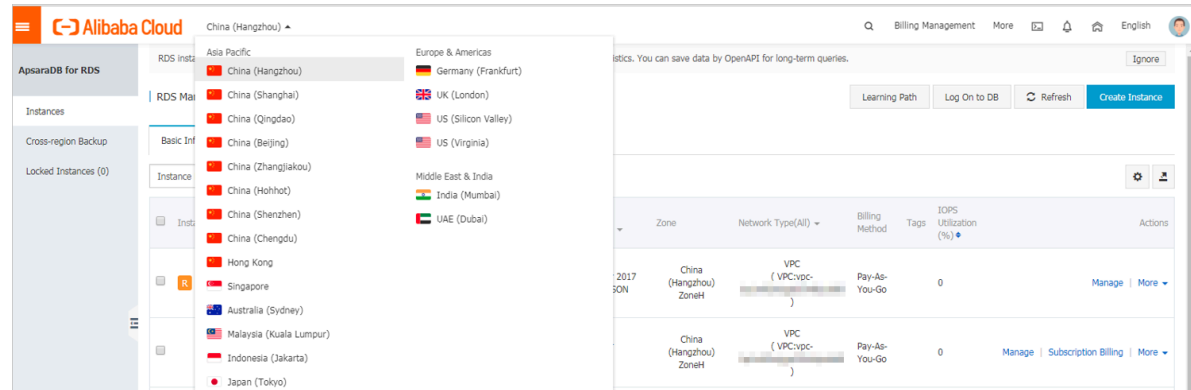

- **3. Find the target instance and click its ID.**
- **4. In the left-side navigation pane, click Database Connection.**
- **5. Click Apply for Public Endpoint.**

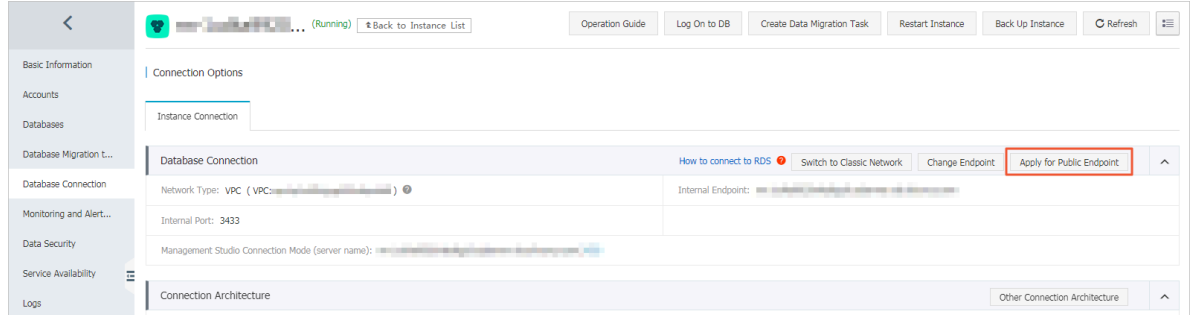

**6. In the displayed dialog box, click OK.**

**The Internet address is generated successfully.**

- **7. Optional. If you want to change the Internet address or port number, click Change Endpoint. In the displayed dialog box, set the Internet address and port number and click OK.**
	- **• Connection Type: Select Public Endpoint.**

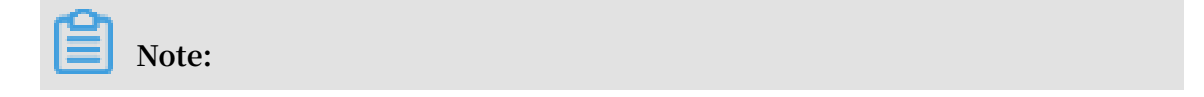

**The Public Endpoint option is available only after you have applied for an Internet address.**

- **• Endpoint: The address contains 8 to 64 characters, including letters, digits, and hyphens (-). The address prefix must start with a lowercase letter.**
- **• Port: The port number can be modified only when the RDS network type is classic network.**

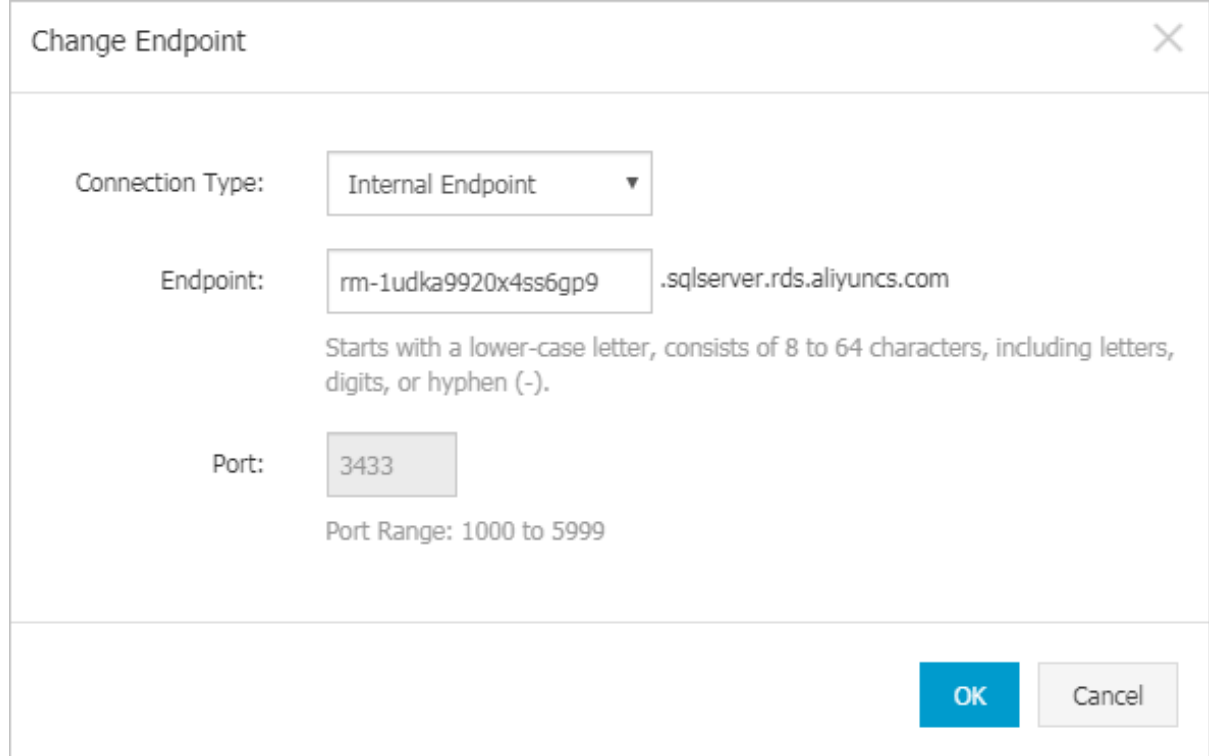

#### APIs

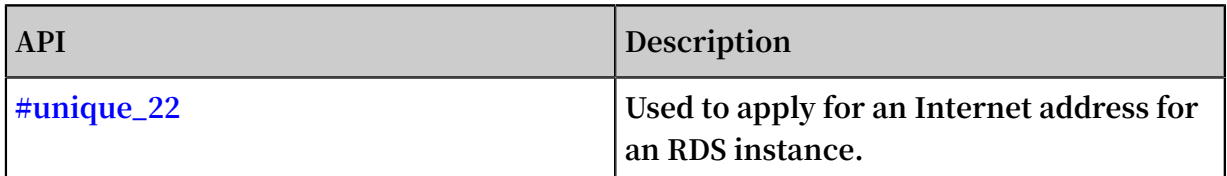

### <span id="page-22-0"></span>2.3 Create accounts and databases

**This topic describes how to create accounts and databases for RDS for MariaDB TX instances.**

#### Account types

**RDS for MariaDB instances support two types of database accounts: superuser accounts and standard accounts. You can manage all your accounts and databases in the RDS console.**

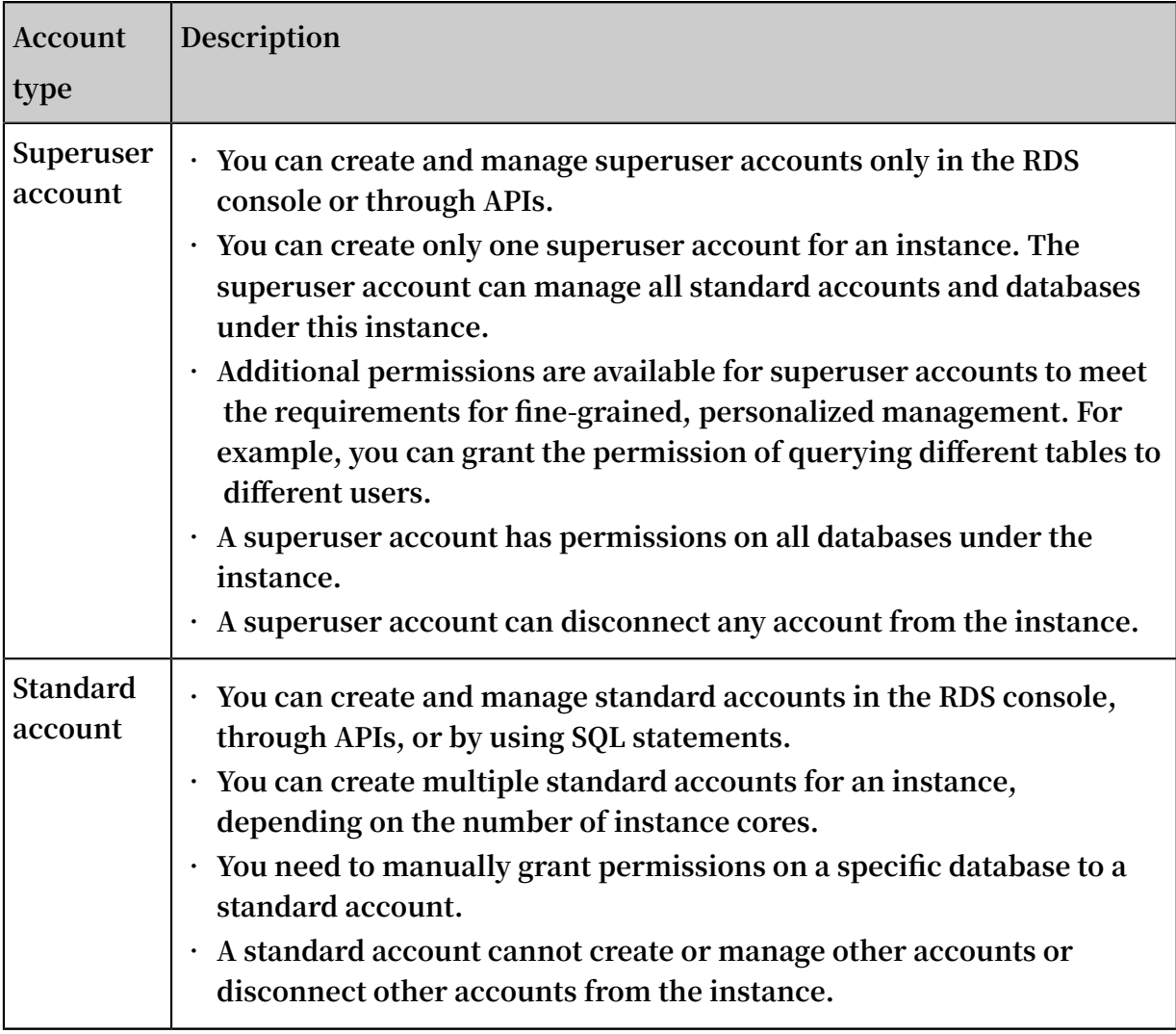

#### Create a superuser account

- **1. Log on to the RDS [Console.](https://rdsnext.console.aliyun.com)**
- **2. In the upper-left corner, select the region where the target instance is located.**

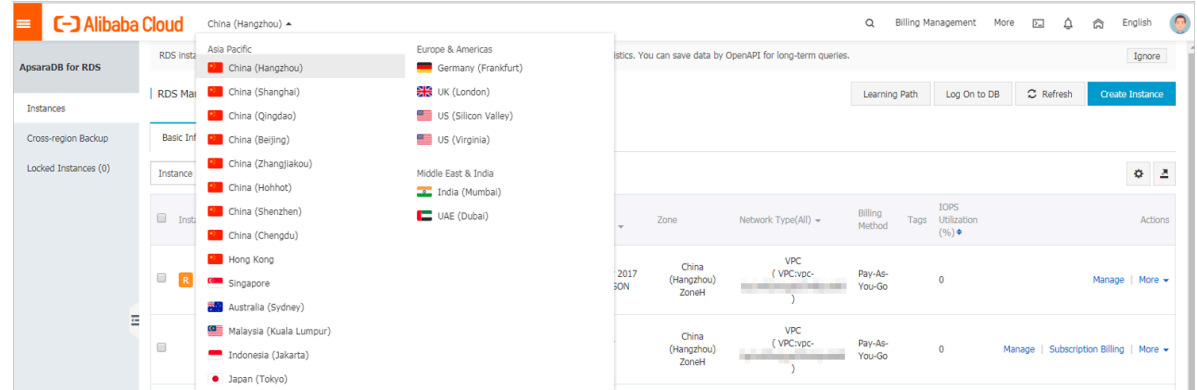

- **3. Find the target instance and click its ID.**
- **4. In the left-side navigation pane, click Accounts.**

#### **5. Click Create Account.**

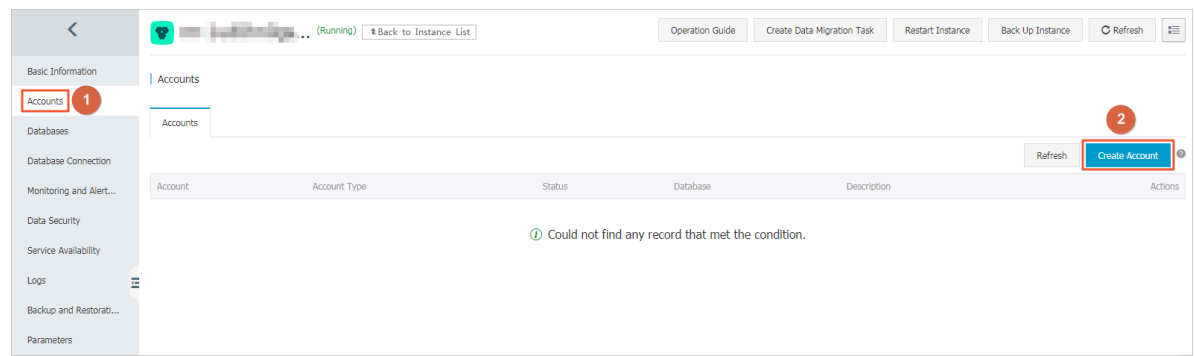

**6. Set the following parameters.**

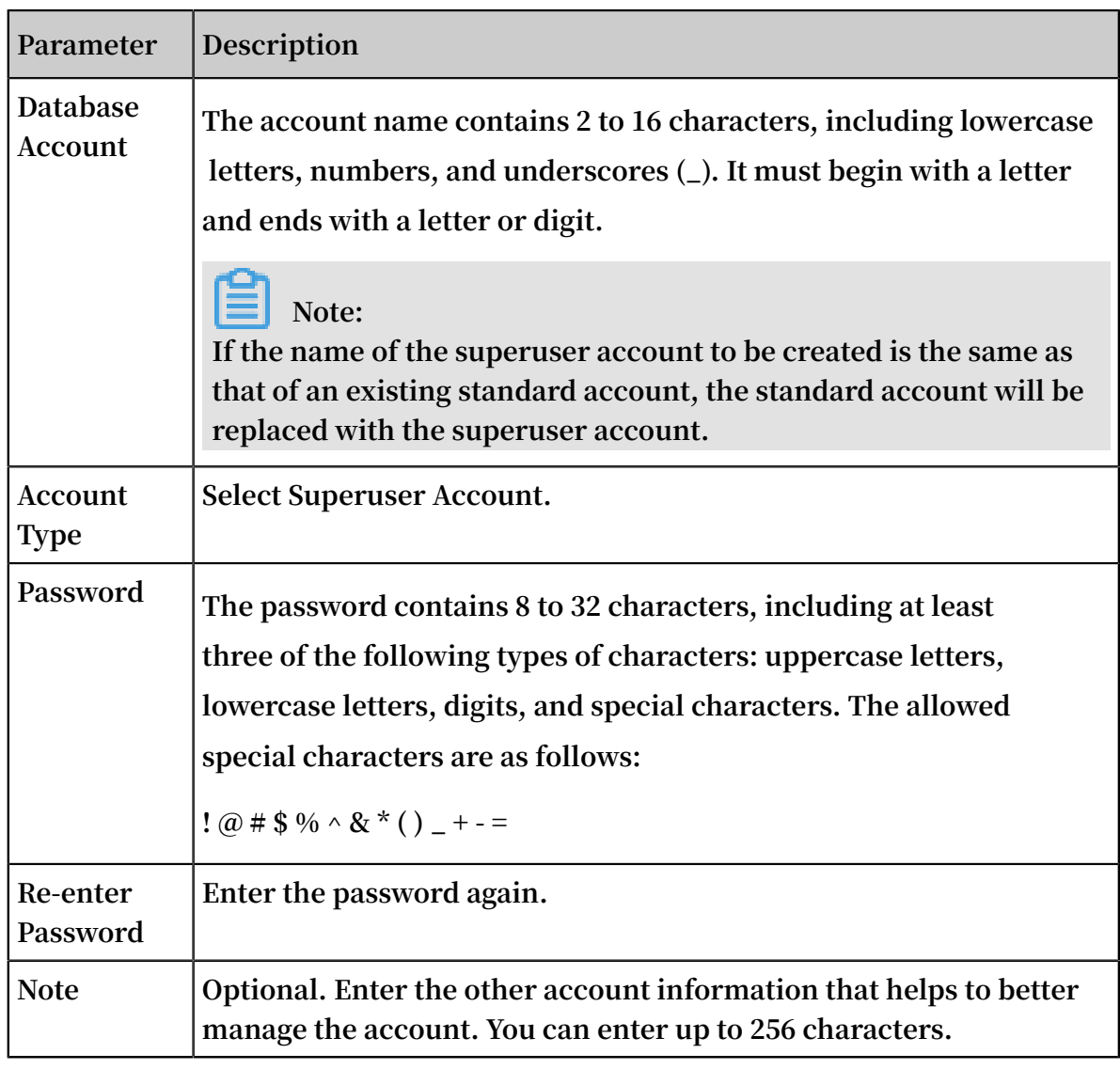

#### **7. Click OK.**

#### Reset the permissions of a superuser account

**If the superuser account is abnormal (for example, the account permissions are unexpectedly revoked), you can reset the permissions.**

- **1. Log on to the RDS [Console.](https://rdsnext.console.aliyun.com)**
- **2. In the upper-left corner, select the region where the target instance is located.**

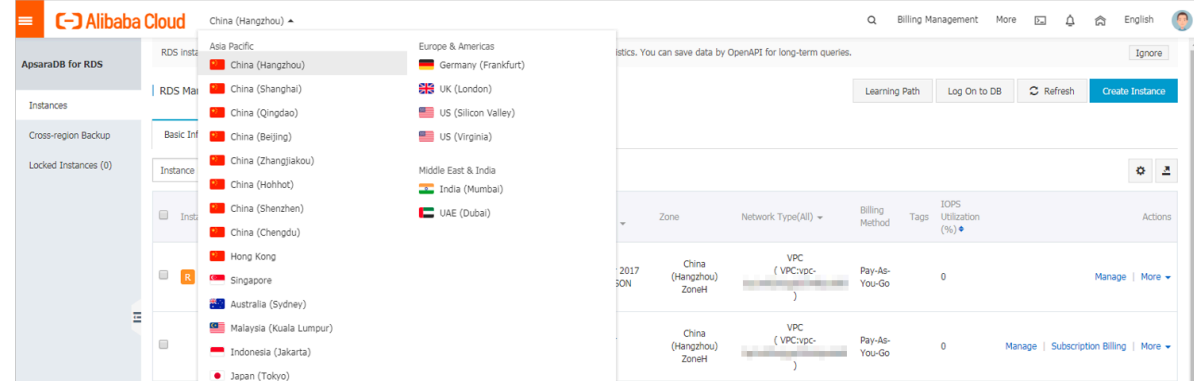

- **3. Find the target instance and click its ID.**
- **4. In the left-side navigation pane, click Accounts.**
- **5. Find the supperuser account, and click Reset Permissions in the Actions column.**

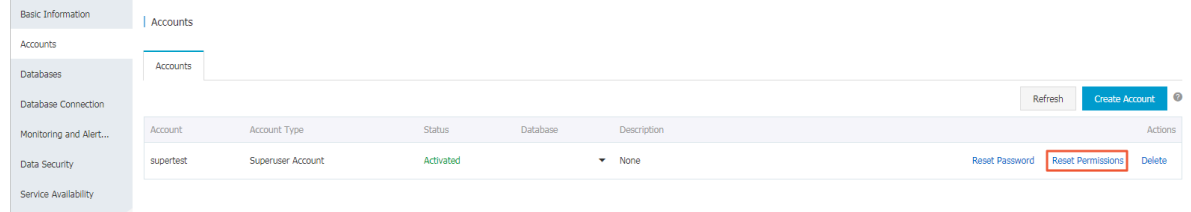

**6. Enter the password of the superuser account and click OK.**

#### Create a standard account

- **1. Log on to the RDS [Console.](https://rdsnext.console.aliyun.com)**
- **2. In the upper-left corner, select the region where the target instance is located.**

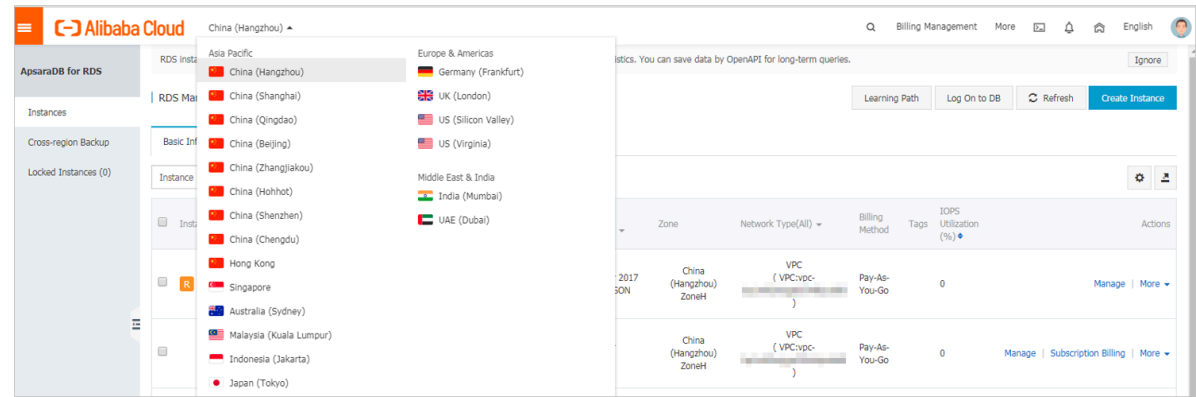

- **3. Find the target instance and click its ID.**
- **4. In the left-side navigation pane, click Accounts.**

#### **5. Click Create Account.**

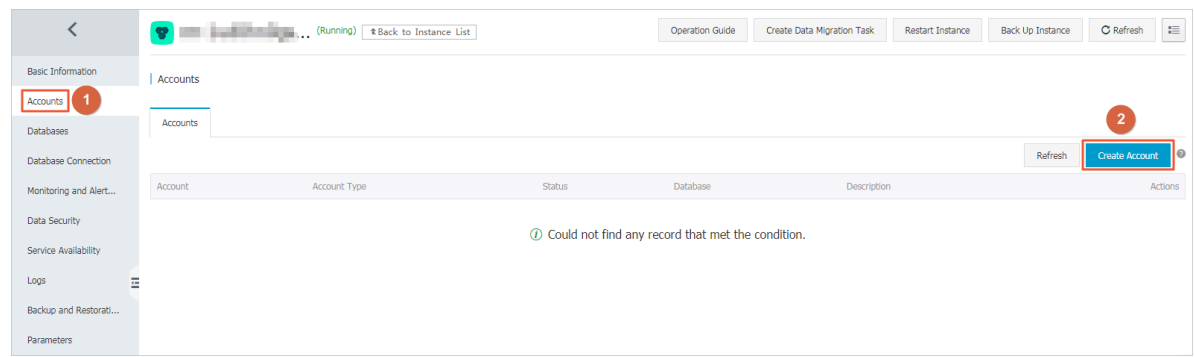

#### **6. Set the following parameters.**

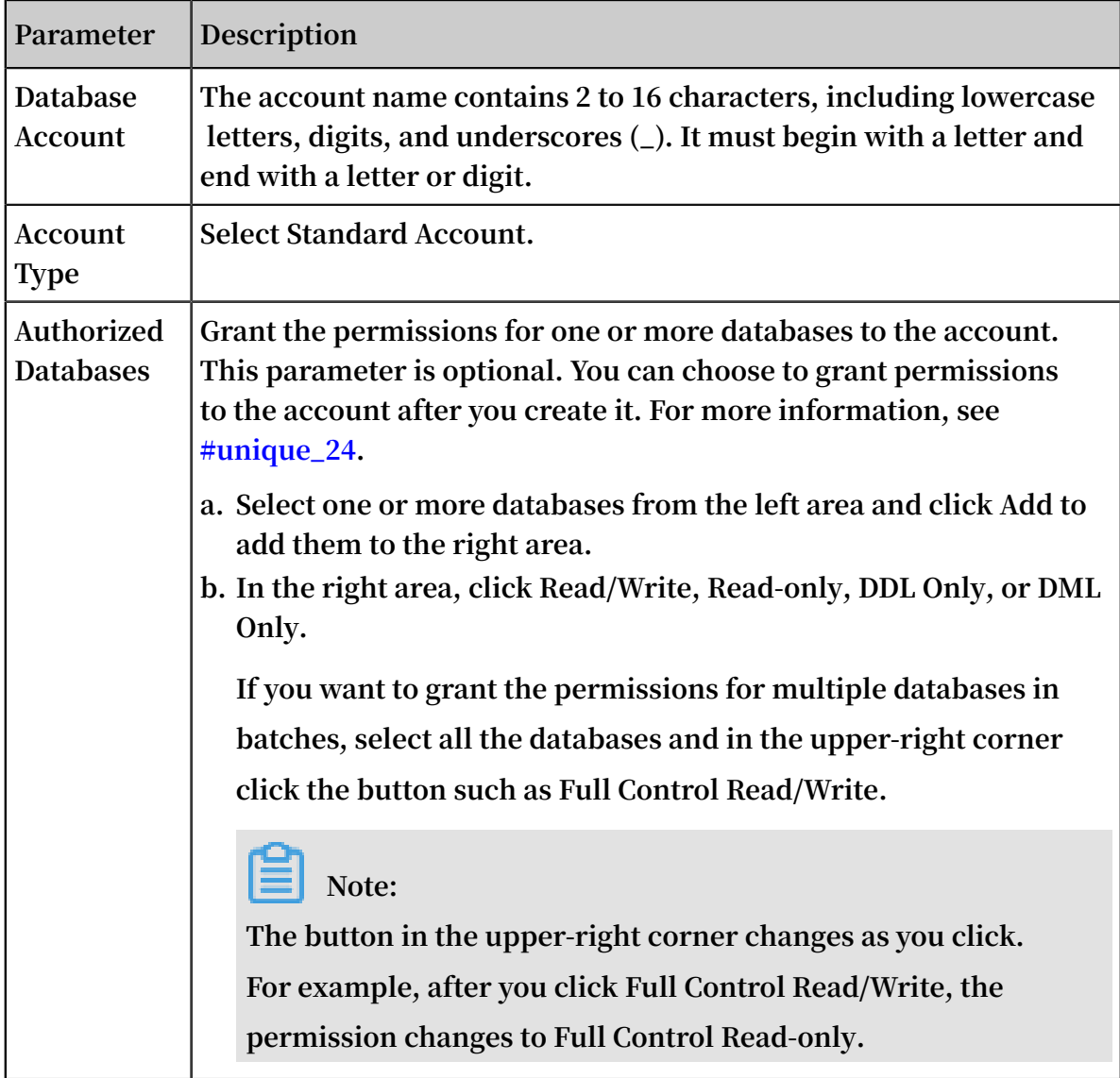

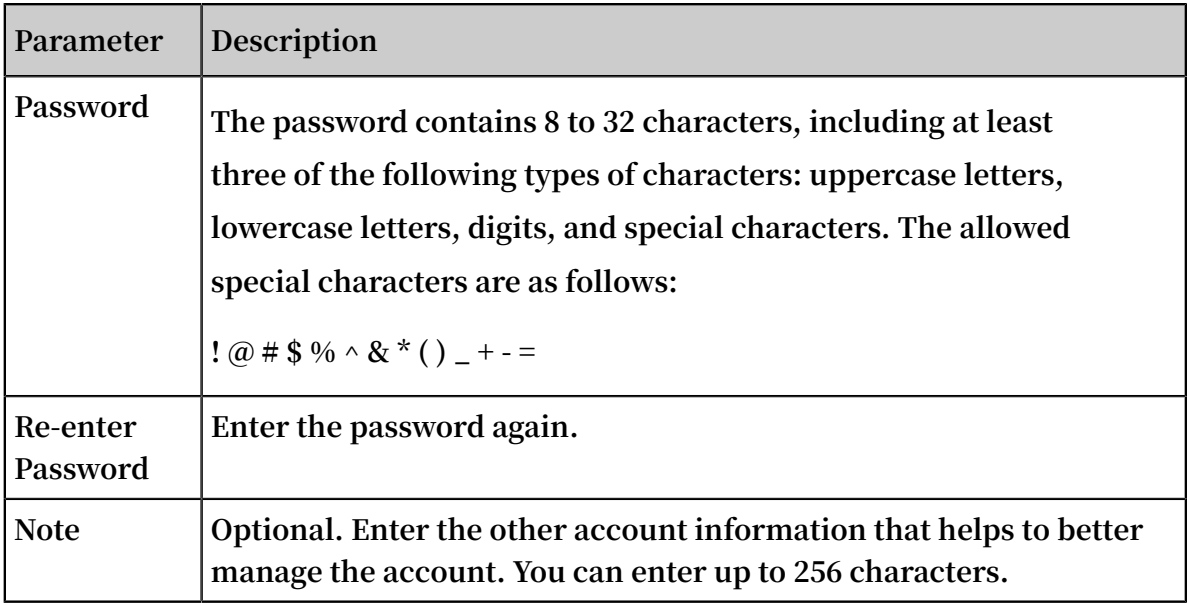

**7. Click OK.**

#### Create a database

- **1. Log on to the RDS [Console.](https://rdsnext.console.aliyun.com)**
- **2. In the upper-left corner, select the region where the target instance is located.**

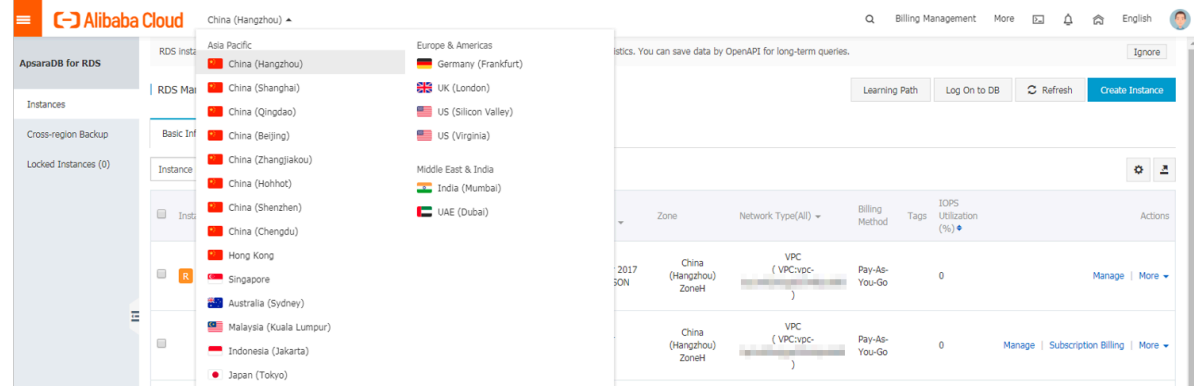

- **3. Find the target instance and click its ID.**
- **4. In the left-side navigation pane, click Databases.**
- **5. Click Create Database.**

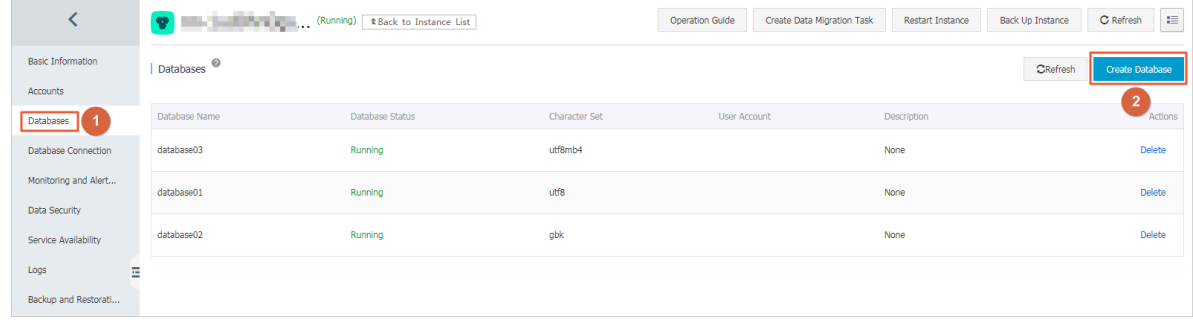

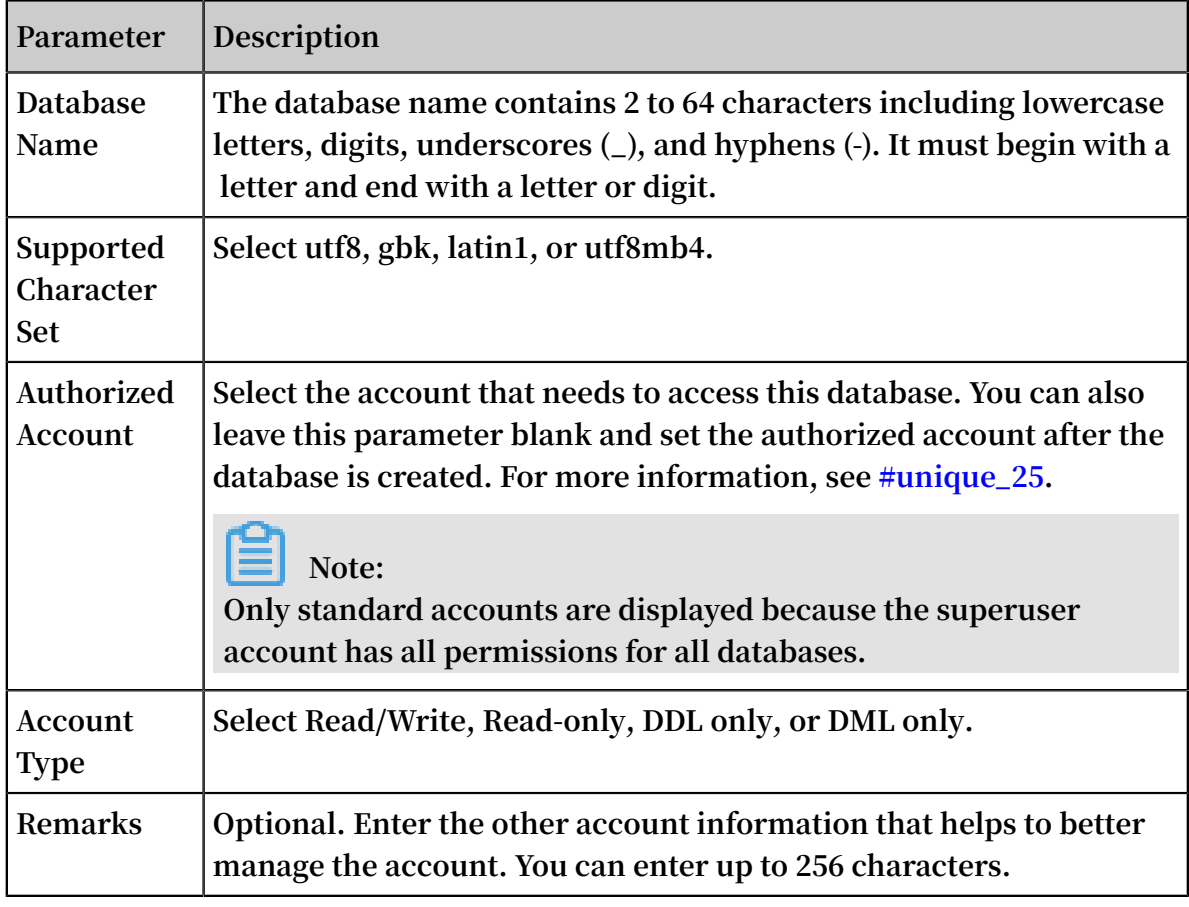

**6. Set the following parameters.**

**7. Click OK.**

#### APIs

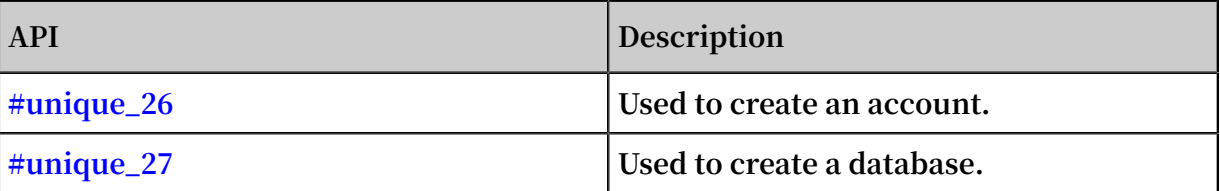

## <span id="page-29-0"></span>3 Connect to an RDS for MariaDB TX instance

**You can connect to an RDS for MariaDB TX instance through any MySQL client. This topic uses [MySQL-Front](http://www.mysqlfront.de/) as an example.**

#### Prerequisites

**You have created an RDS for MariaDB TX instance, configured a whitelist, and Created accounts.**

Use a database client to connect to an RDS instance

**ApsaraDB RDS for MySQL is fully compatible with MySQL. You can connect to an RDS instance from any general-purpose database client in the similar way you connect to a MySQL database. This section describes how to use [HeidiSQL](https://www.heidisql.com/) to connect to an RDS instance.**

- **1. Start HeidiSQL.**
- **2. In the lower-left area of the Session manager dialog box, click New.**
- **3. Enter the information of the RDS instance to be connected. The following table describes the parameters.**

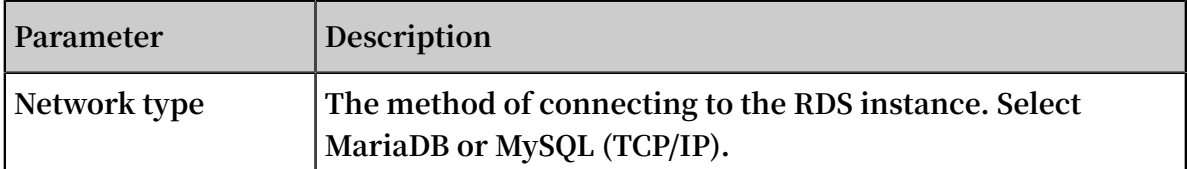

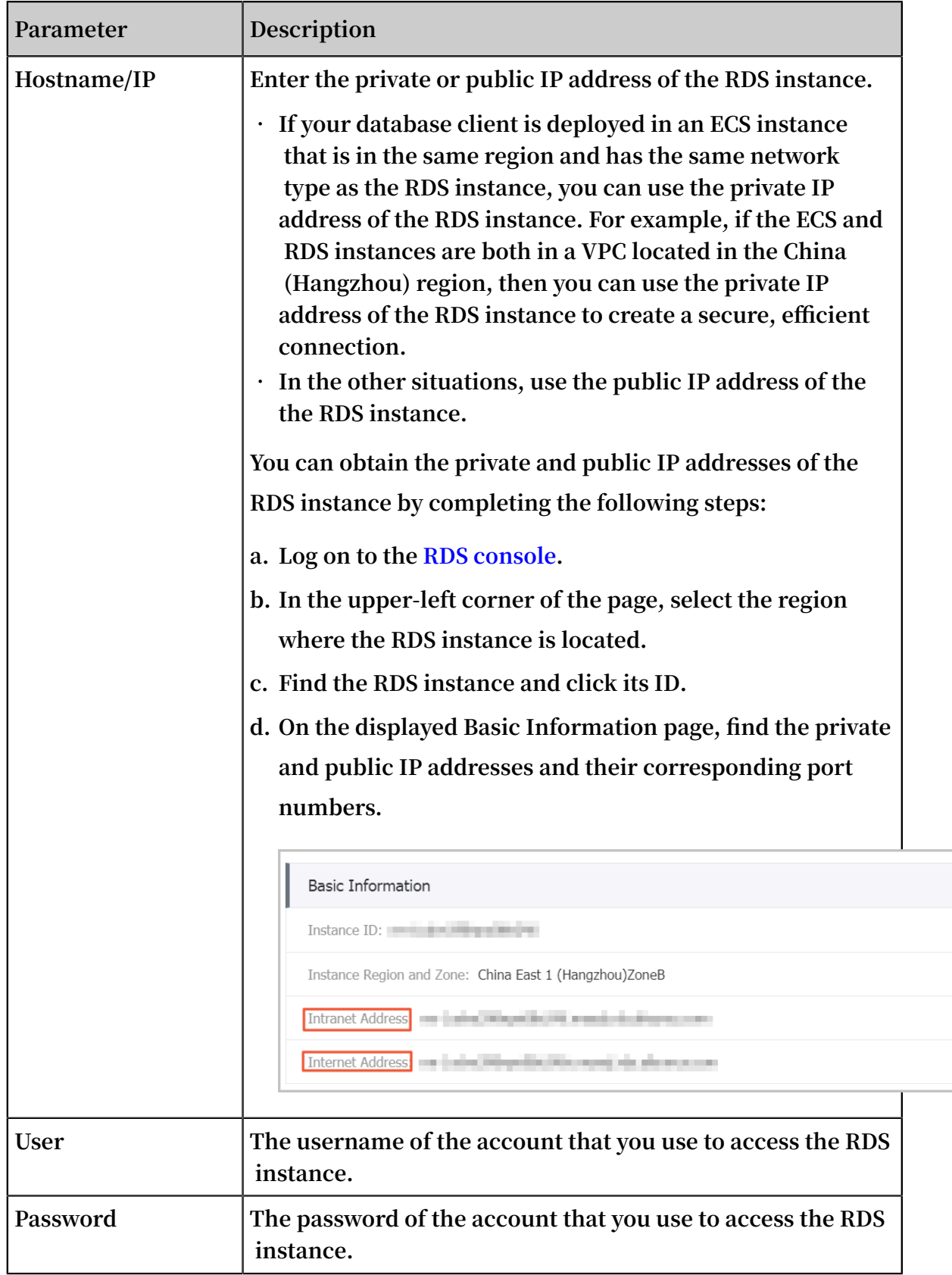

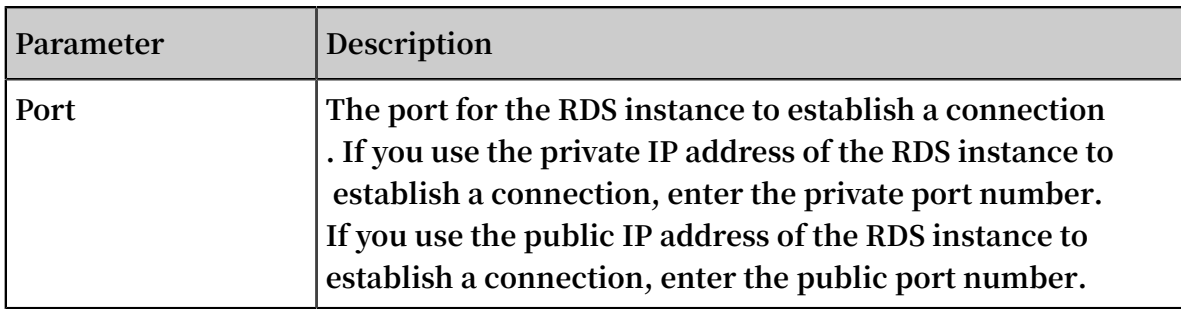

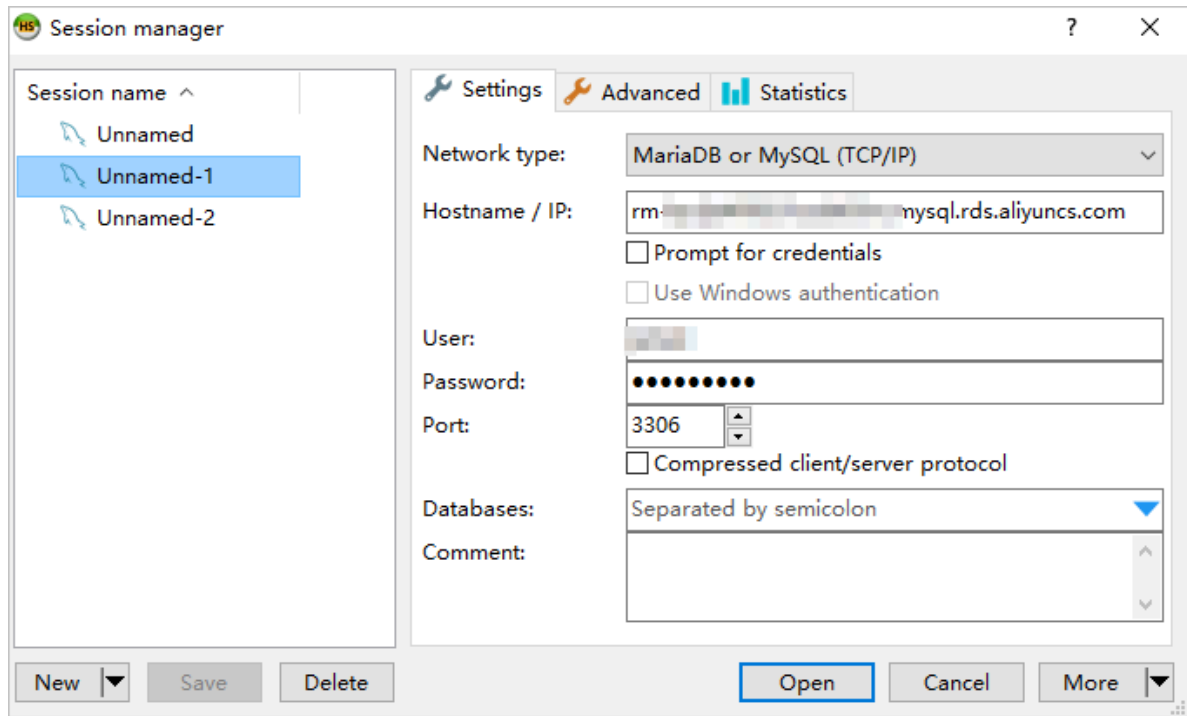

#### **4. Click Open.**

**If the entered information is correct, the RDS instance can be connected.**

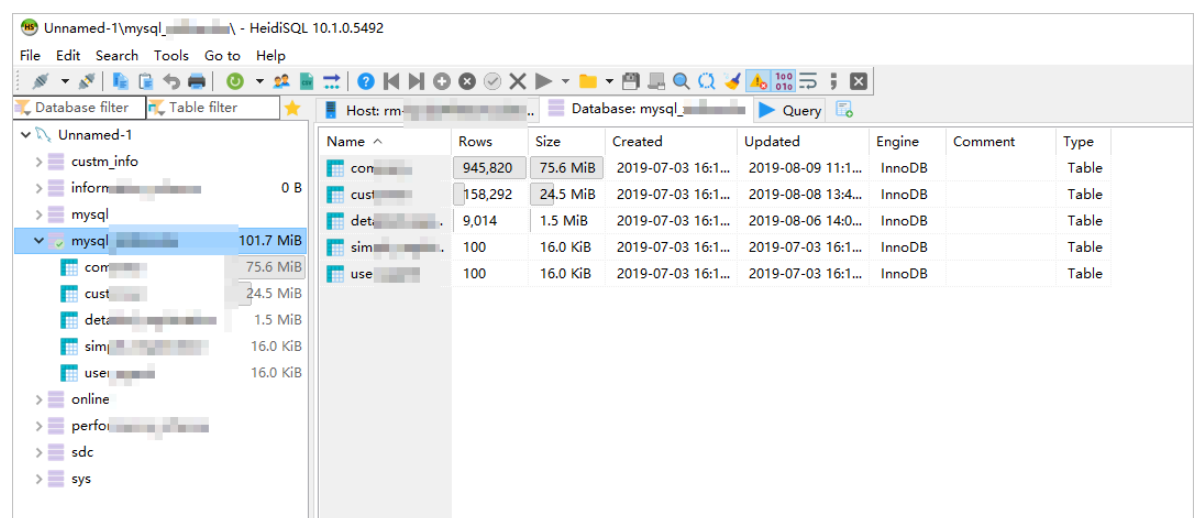